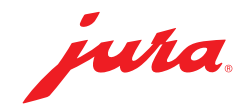

#### Configuration requise sur le PC

- Windows 10 ou version supérieure
- Navigateur : Edge, Chrome ou Brave

## 1 - Branchement du MDB Connect

Insérez le MDB Connect dans le port de service de votre machine à café éteinte.

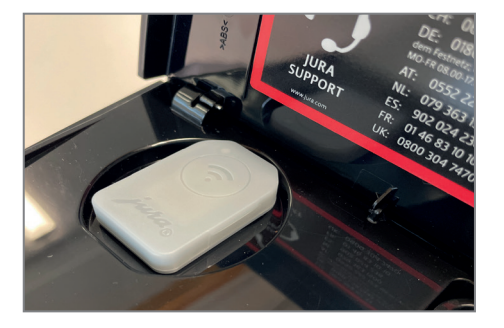

- Allumez la machine à café.
- Ouvrez le support de l'interface MDB 2.0.
- Insérez le deuxième MDB Connect et refermez le support.

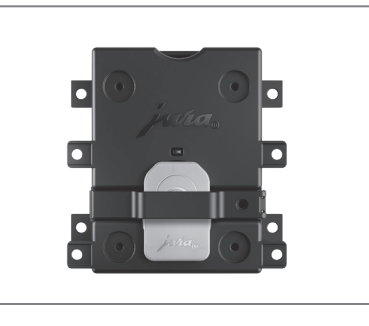

## 2 - Préparation de l'interface MDB

Reliez votre ordinateur à l'interface MDB 2.0 de JURA à l'aide d'un câble USB-C\*. Le bloc d'alimentation ne doit pas être connecté !

La LED de l'interface MDB 2.0 s'allume en vert. La LED du MDB Connect inséré dans l'interface clignote en bleu.

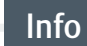

Assurez-vous que votre câble USB-C peut non seulement charger, mais aussi transférer des données.

\* Le câble USB-C n'est pas fourni.

jura.

# 3 - Connexion de l'interface MDB (site web d'EVIS)

- Lancez l'application accessible à partir d'un navigateur pour la configuration de l'interface MDB 2.0 via le lien suivant : https://mineralis.evis.ch/
- Cliquez sur les trois tirets en haut à droite pour sélectionner votre langue préférée.
- Cliquez sur « Connecter l'appareil ».
- ► Connectez-vous à « EVIS ». « Appareil connecté » apparaît sur l'écran de votre ordinateur.
- Cliquez sur « Éditeur de paramètres ».

# 4 - Configuration (site web d'EVIS)

Effectuez la configuration selon le tableau suivant :

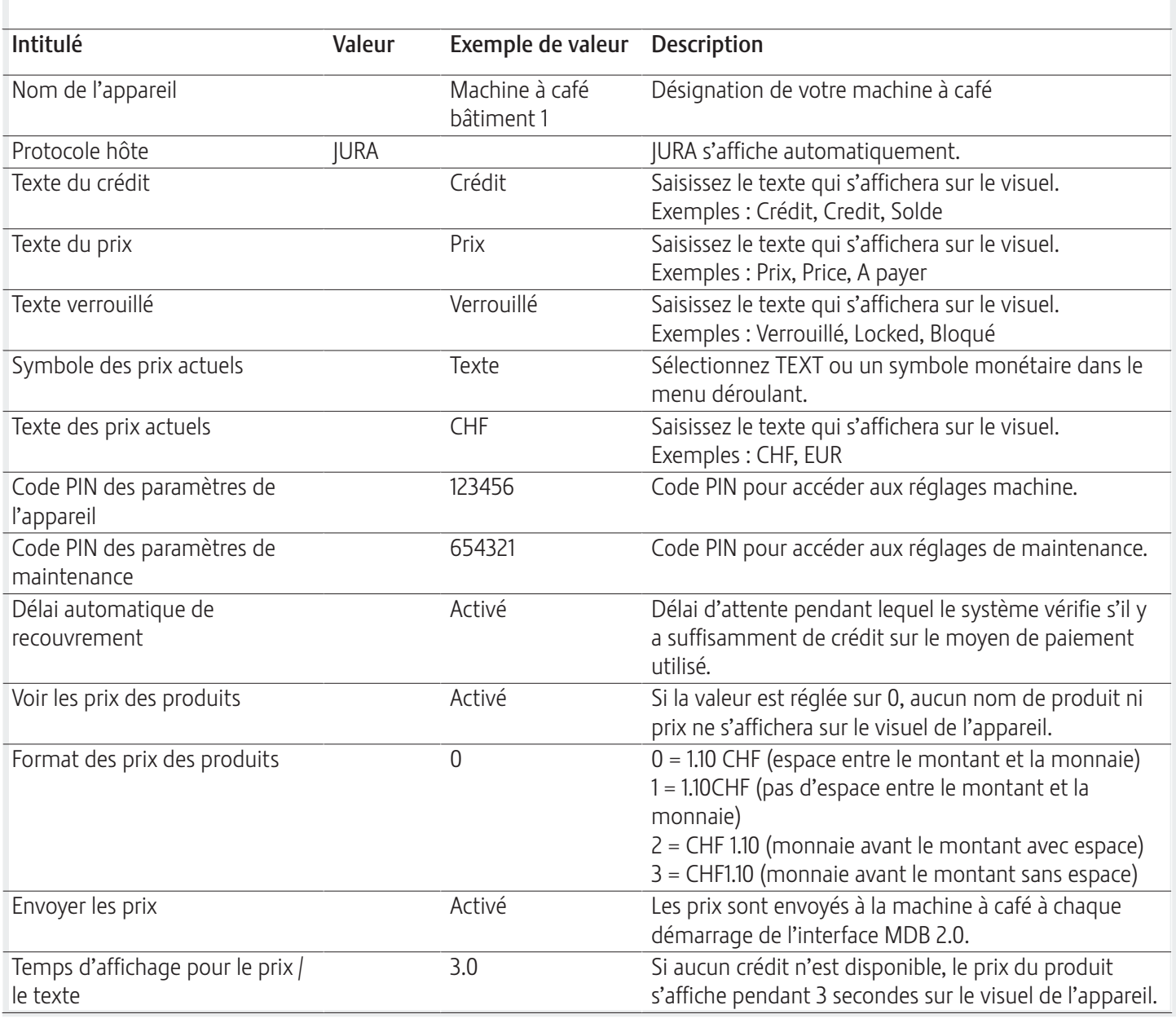

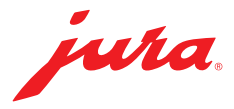

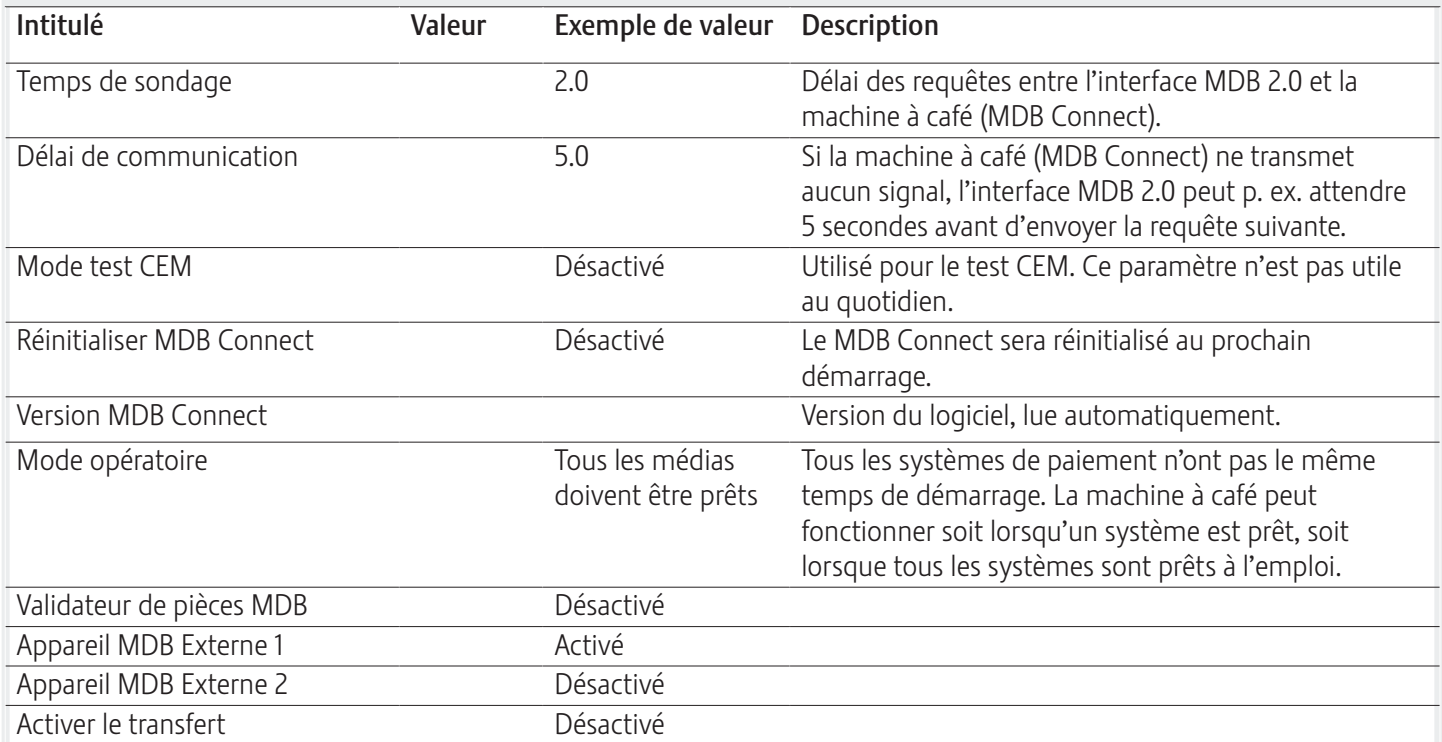

#### 5 - Envoi de la configuration (site web d'EVIS)

**EX Cliquez sur « Envoyer la configuration ».** « Configuration envoyée » apparaît sur l'écran de votre ordinateur.

#### 6 - Connexion de la machine à café au système MDB

- Allez dans les réglages machine de votre machine à café.
- Sélectionnez le sous-menu « Accessoires ».
- ▶ Sélectionnez « Encaissement ».

Assurez-vous que le MDB Connect se trouve juste à côté de la machine à café (distance max.  $0.5$  m).

▶ Sélectionnez « Connexion ».

« Connecté » apparaît sur le visuel de votre machine à café.

## 7 - Saisie des prix des produits (site web d'EVIS)

- ▶ Cliquez sur « Éditeur de produits et de prix ».
- ▶ Cliquez sur « Lire des produits ».
- Saisissez un prix pour chaque article.
- Cliquez sur « Envoyer des produits ».
- Cliquez sur « Redémarrer l'appareil ».

# Info

vide = Le produit ne s'affiche pas 00 = Produit sans prix

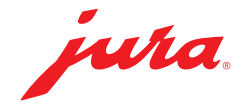

# 7 - Fin de la procédure

- Débranchez le câble USB-C de l'ordinateur et de l'interface MDB 2.0.
- Raccordez le système de facturation souhaité au port MDB.

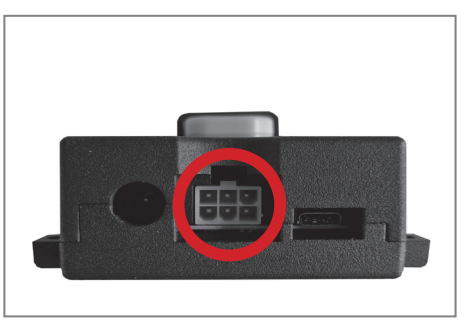

Reliez la source de courant à l'interface MDB 2.0.

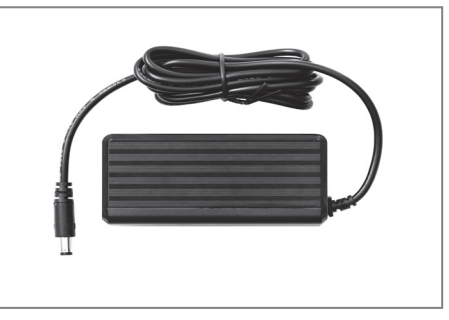

Reliez le câble secteur à la source de courant.

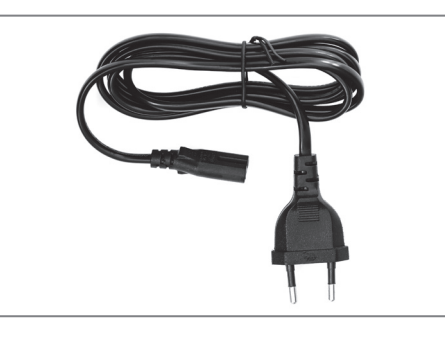

Branchez la fiche secteur dans une prise de courant.

Assurez-vous que le MDB Connect se trouve juste à côté de la machine à café (distance max. 0,5 m).

L'interface MDB 2.0 de JURA se reconnecte automatiquement à la machine à café configurée.